### 1 7 june 2021 100% DIGITAL

Exhibition for luxury packaging and marketing dedicated to wine and spirits

#### **DIGITAL PLATFORM USER GUIDE**

This guide will walk you through the event platform we are using to bring Pack & Spirit Digital Edition to life.

#### 1/ How to access the event platform

Click on the link to access the event platform: https://packandspirit.app.swapcard.com/event/pack-and-spirit-virtual-experience Log in by using your email address and chosen password.\*

Once logged in you can:

- 1. Attend the live sessions: panel discussions, workshops...
- 2. Connect with other participants and arrange meetings with them
- 3. Showcase your capabilities on your company page
- 4. View the exhibitors and attendees list

\*You must have received an activation e-mail previously and created your password to access the event platform. Please, check your mailbox, including your spam mail.

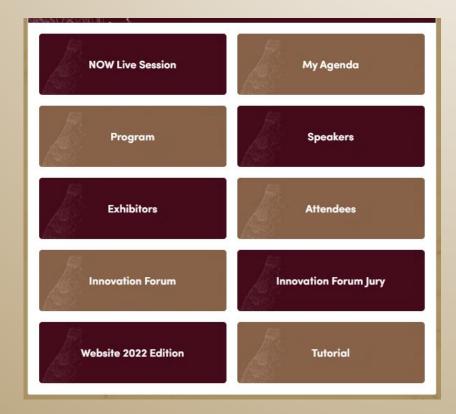

#### **2/ How to update your participant profile**

1. Click on EDIT on the left panel or on MY PROFILE in the drop-down menu when you click on your name in the top right of the screen

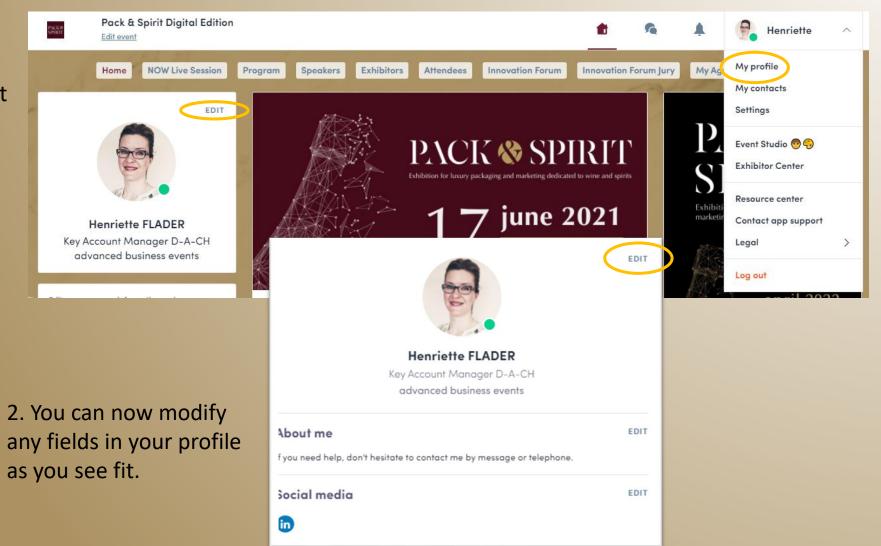

## 3/ How to update your company profile (only for exhibitors) PACK SPIRIT

1. Click on EXHIBITOR CENTER in the drop-down menu when you click on your name in the top right of the screen

#### 2. It opens your company profile page. You can now:

- a. Update your company's info
- b. View your meetings
- c. View your leads/ connections

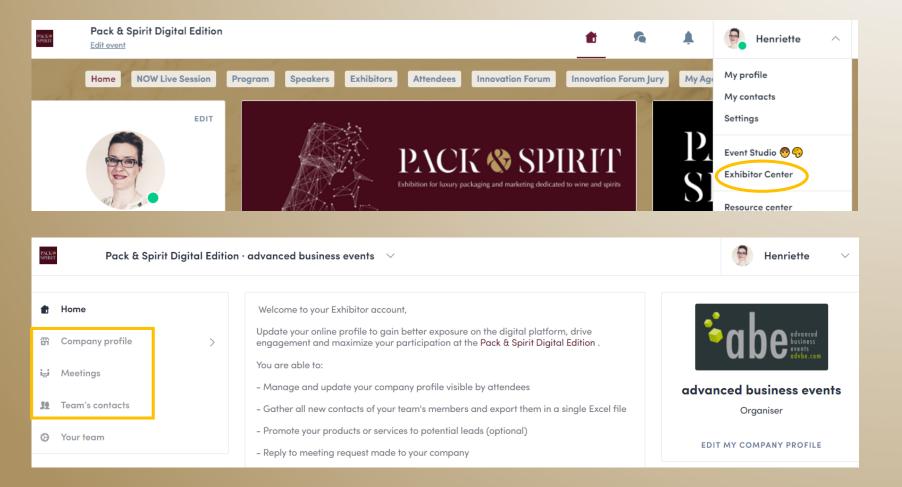

#### 3/ How to update your company profile (only for exhibitors) P∧CK SPIRIT

3. Scroll down on your company profile page to find the section where you can add important documents: brochures, spec sheets, etc.

4. Update/add team members

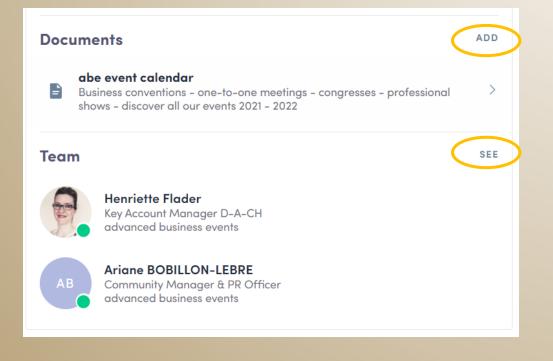

#### 3/ How to use the features of the platform

#### The platform allows you to...

- Add sessions to your personal agenda => via the session page
- 2. Connect with participants, exchange messages with them or to arrange B2B meetings with them => via the personal profil of a participant
- Send messages to exhibitors and arrange meetings with them => via the presentation page of a company

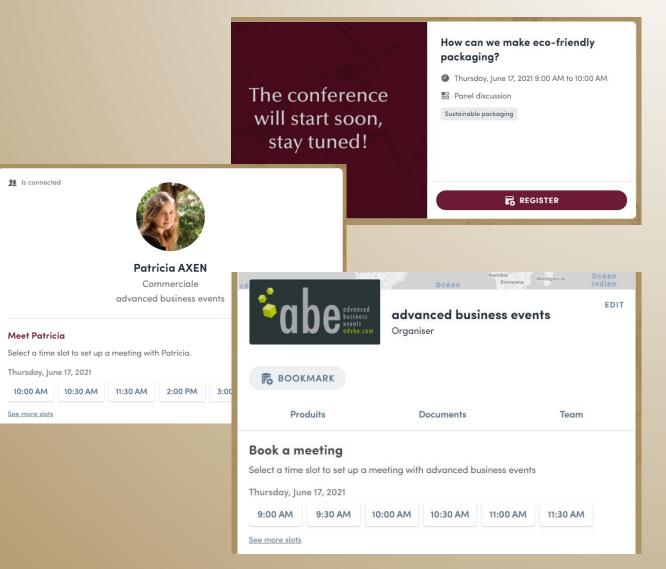

#### 3/ How to use the features of the platform

#### A/ Modify your availability for B2B meetings

- 1. Click on « My Agenda » (Mon Evénement)
- 2. Click on « My meetings ».
- 3. Enable « Display empty slots »

You can set unavailability for singls time slots or for a complete day.

You see meetings that are confirmed or still pending.

As Exhibitor you have access to the meetings of the team members.

To start a meeting click on the three dots and choose « Start a video call ».

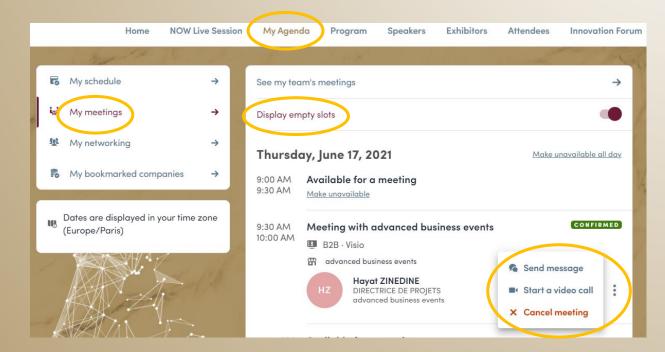

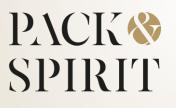

#### 3/ How to use the features of the platform

ion

#### **B/ Check your messages**

- 1. Click on the speech bubble icon.
- 2. Choose if you want to check the messages of your personal account or the account of your company (only for exhibitors).
- 3. Access the list of discussions and answer them individually

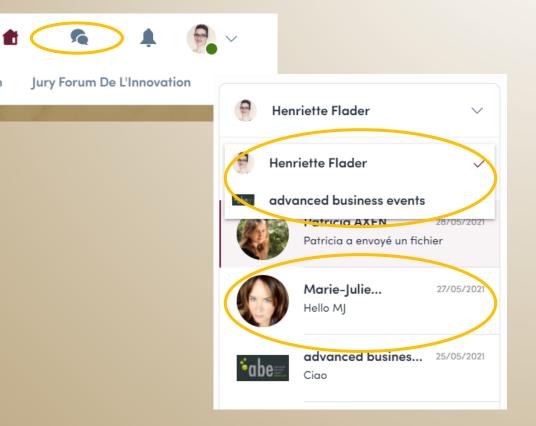

### 1 7 june 2021 100% DIGITAL

Exhibition for luxury packaging and marketing dedicated to wine and spirits

#### WE WISH YOU A SUCCESSFUL EXPERIENCE!

Need assistance? Contact the team: packandspirit@advbe.com